# 网上签约流程(学生端)

## 一、系统登录

上海市学生就业综合服务平台登录网址: <http://www3.firstjob.com.cn/pros/identity/student.action>

登录首页如下图:

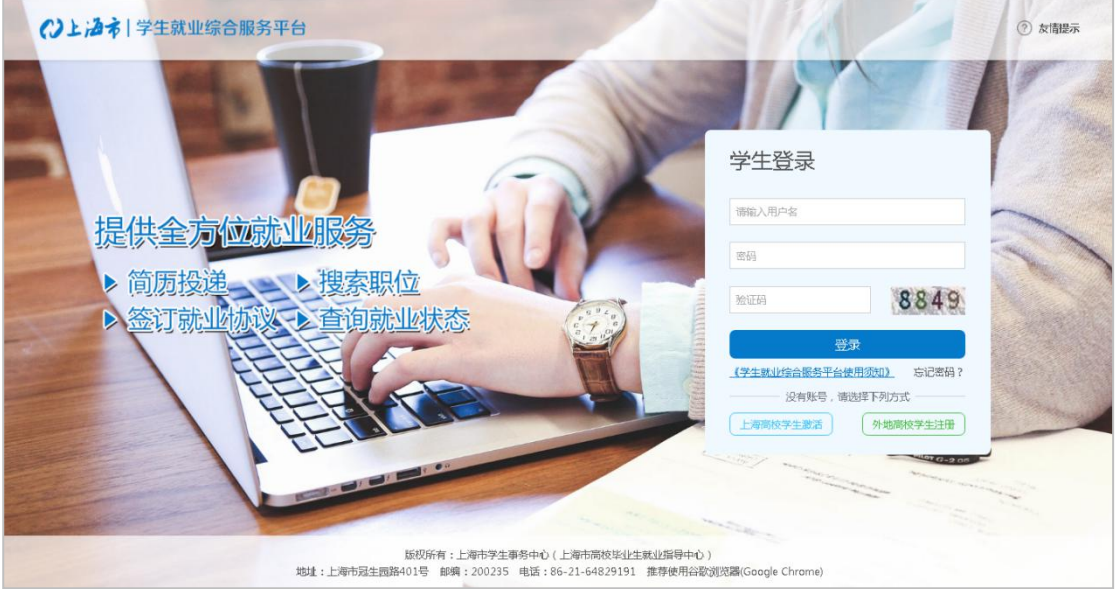

## 二、获取用户 上海高校学生激活

点击登录首页界面上的"上海高校学生激活",进入以下界面:

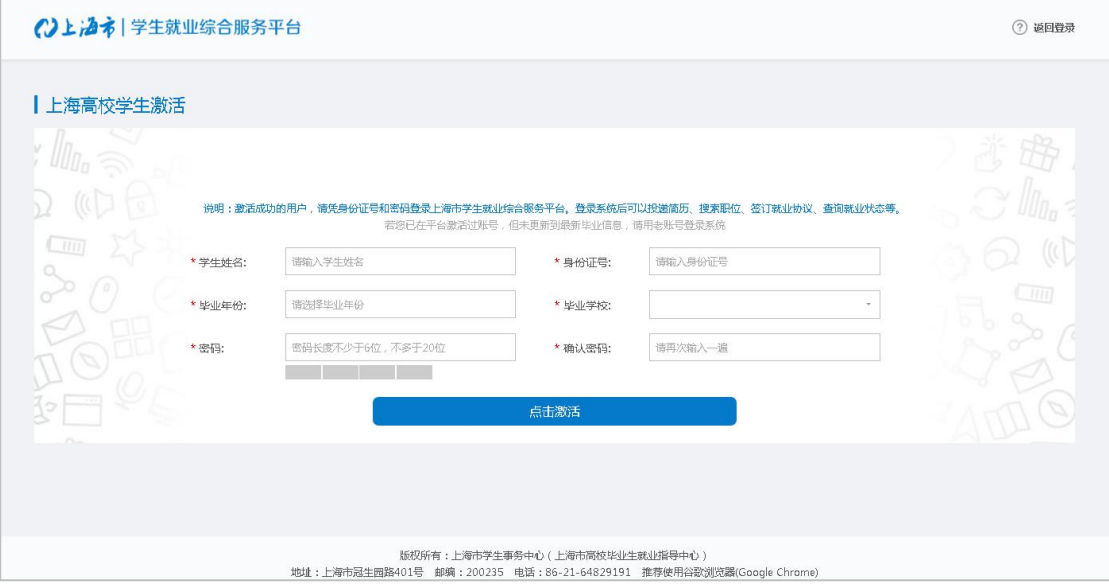

操作步骤: 输入学生姓名、身份证号后,系统自动检测学生毕业年份; 查找并选择毕业学校: 输入并确认预设密码; 点击激活,激活成功。 注: 激活过程中请注意页面上的红色文字提示, 激活成功后请使用激活时填写的身份证号和密码登录。

### 三、学生基本信息确认

点击菜单目录中的"个人信息管理",再点击"学生基本信息",查看或修改个人基本信息(如 下图),若需要修改,请点击"<mark>、我要修改■</mark>"按钮,信息修改后点击

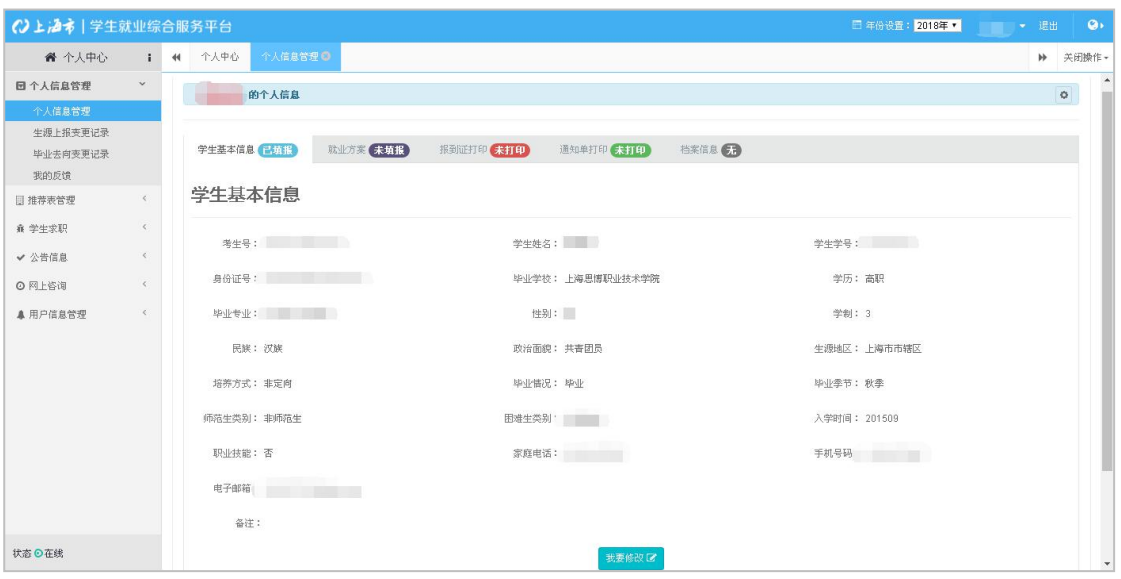

四、年度切换

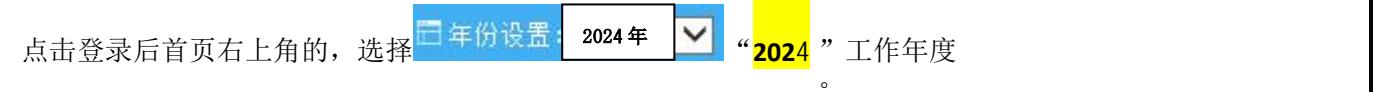

#### 五、就业方案填报

(一)点击菜单目录中的"个人信息管理",再点击"就业方案",点击"填报+"按钮; ;

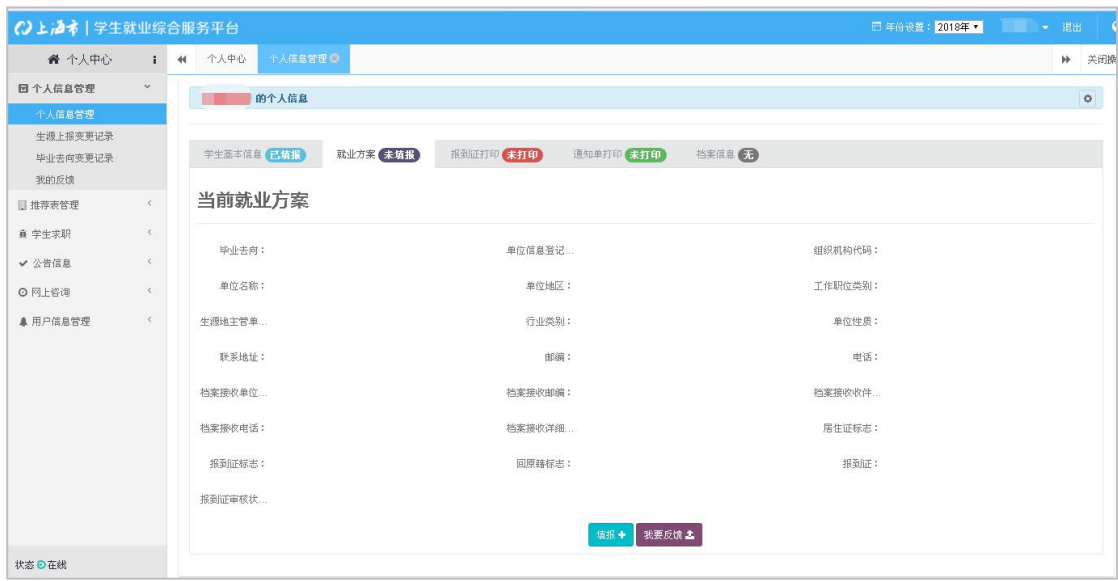

(二)选择"就业",选择毕业去向"派遣/网上签约(01)",并填写好"信息登记号"、"组 织机构代码"、"单位名称"、"行业类别"、"单位地区"等信息,填写完成检查无误后,点击 "保存并提交"。(提交后,个人就业方案信息填报提交至对应签约单位)

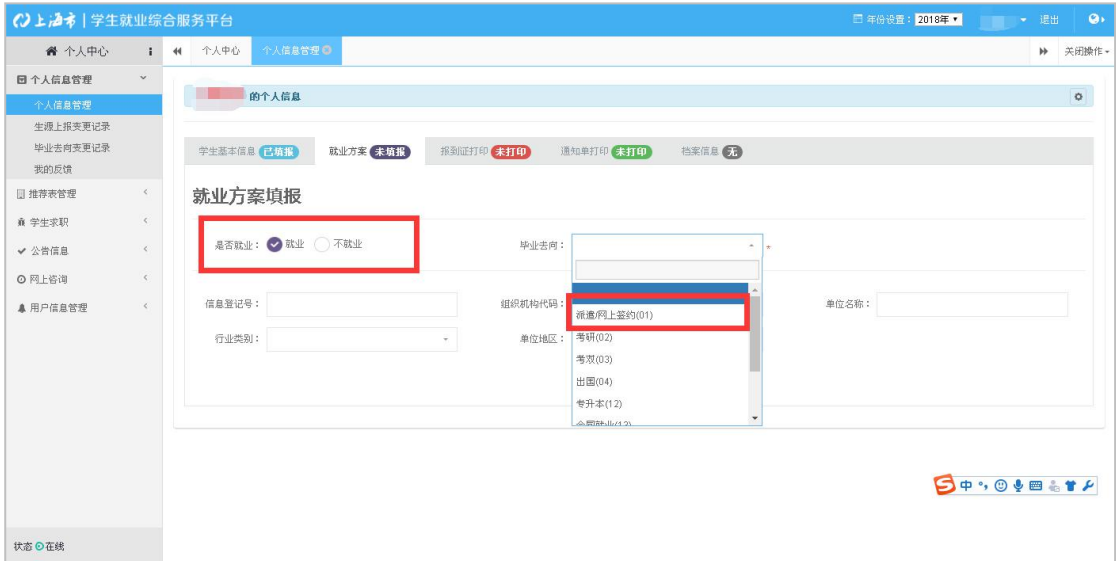

#### 六、就业信息确认

第一步:学生提交——单位同意签约并填写好签约信息——学生再次上网查看单位签约信息;

第二步:学生端确认就业信息无误后——提交至学校端确认——将网上签约协议书打印后 104校就业指导中心审核打印 协议书信息无误后进行网上确认操作—— 交至学院辅导员老师